## How to securely upload your data for scanning

The most essential element is *YOUR data security!!* Please ensure you *ONLY* use our secure upload to transmit your data to us.

We offer two methods to Securely upload your data to MK Data Services for screening.

- 1) For clients without access to an MK Data account you can upload your file directly to us using the following URL - <https://www.mkdenial.com/upload/> \*\* With this method you will need to ensure you complete the notes section completely to ensure your data is scanned against the appropriate lists, using the correct options.
- 2) For clients with access to an MK Data account you can use the "Secure Upload option from your MK Denial menu. This will enable us to use your account information to scan your data appropriately.

To upload files to MK Data Services for review or screening select the "Secure Upload" option from your MK Denial menu.

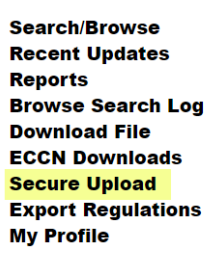

Information on how to structure your file can be found by following the hyperlinks on the top of the page.

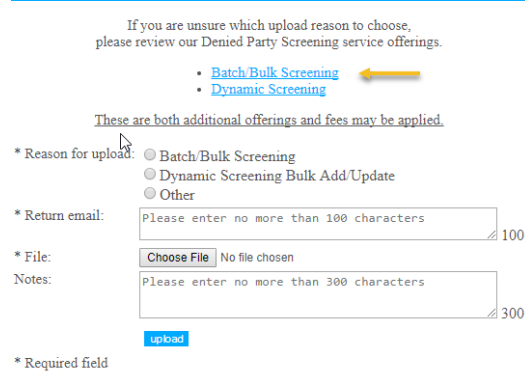

You will need to choose from the three radial buttons for the reason of the upload. Select one of Batch / Bulk Screening, Dynamic Screening Bulk Add / Update, or Other. If other is selected please provide additional information in the Notes area. Ensure you have at least one return email address entered the "Return Email" area. You may enter multiple email addresses up to 100 characters, as well as using distribution email lists.

Using the Choose File button, browse to and select the file you would like to have screened from your machine.

Enter in any additional notes that may be required to complete the screening. Press the "Upload" button.

Your file will be placed in our queue to be processed and the results of the scanning will be returned to you in a report.

If you have any questions about this process please email our customer service team. [customerservice@descartes.com](mailto:customerservice@descartes.com)

*\*\*For your data's security do not send via email!!*